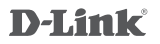

AC1200 WI-FI RANGE EXTENDER DAP-1610

## **QUICK INSTALLATION GUIDE**

КРАТКОЕ РУКОВОДСТВО ПО УСТАНОВКЕ GUÍA DE INSTALACIÓN RÁPIDA GUIA DE INSTALAÇÃO RÁPIDA 快速安裝指南 PETUNJUK PEMASANGAN CEPAT

## **CONTENTS OF PACKAGING**

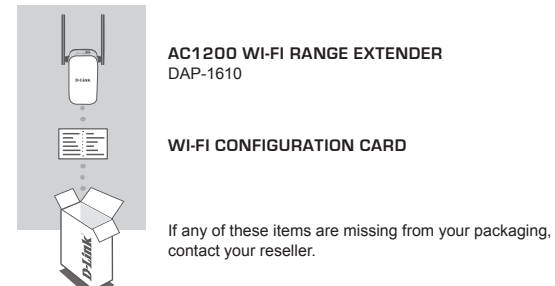

## **INTRODUCTION**

The DAP-1610 extends the wireless coverage of an existing AP (access point) or wireless router, via wireless or Ethernet port, allowing you to reach more parts of your home with wireless.

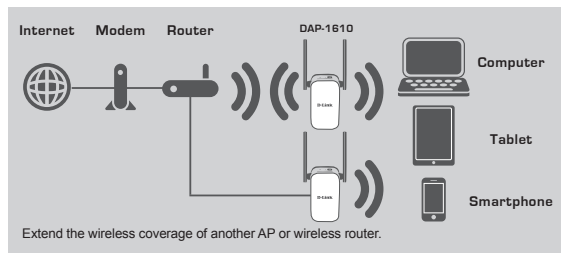

## **PRODUCT SETUP**

### SETUP

### **SELECT YOUR METHOD**

There are three methods available for setting up the DAP-1610 - using WI-FI Protected Setup (WPS) (recommended), the QRS Mobile App, or a web browser.

### **SETTING UP THE DAP-1610 USING WI-FI PROTECTED SETUP (WPS)**

**NOTE:** To connect to a wireless router or AP and extend the Wi-Fi network in your home, please make sure the source router or AP features a WPS Button.

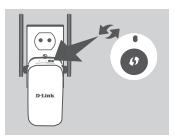

Plug the DAP-1610 into a wall outlet and wait until the Status/WPS LED is blinking amber. Push the WPS button on the source wireless router or AP, and then push the WPS button on the DAP-1610. The Status/ WPS LED will start to flash green.

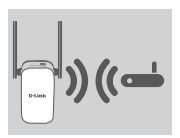

Please allow up to two minutes for the process to finish. The Status/WPS LED will turn solid green when the DAP-1610 has connected successfully to the source wireless router or AP.

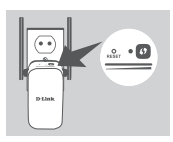

**EXERCISE TO BE TUP CONTROLLED AS A SECT YOUR METHOD<br>
SELUTY ONE METHOD<br>
SELUTY OUR METHOD<br>
SELUTY OUR METHOD<br>
SELUTY OUR METHOD<br>
SELUTY OUR METHOD<br>
SET TING UP THE DAP-1610 USING WIVE PIROTECTED SETUP (WPS)<br>
NOTE: To conn** If the Signal Indicator LED has a single amber bar after the connection process has finished, the DAP-1610 has established a poor quality connection. To improve the connection quality, the DAP-1610 should be relocated to a wall outlet closer to the source wireless router or AP. The more lit bars on the Signal Indicator LED, the better the wireless signal.

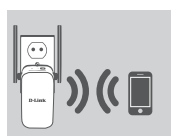

The DAP-1610 is now ready to share the extended Wi-Fi network with your PCs and mobile devices. Connect to the extension network created by the DAP-1610 using the following network name (SSID):

### **(Your router's SSID)-EXT**

Please use your router's usual password.

## **PRODUCT SETUP**

### SETUP

### **SET UP DAP-1610 WITH QRS MOBILE APP**

The DAP-1610 can be configured using your smartphone. Search for "D-Link QRS Mobile" on the Apple App Store or Google Play, and download the app. Next, connect your smartphone to the DAP-1610 using the SSID and Password information provided on the Wi-Fi Configuration Card and follow the helpful in-app prompts, or refer to the product manual for more information.

### **SET UP DAP-1610 WITH A WEB BROWSER**

**EXELUE THE PROPERTION**<br>
SETTUP PAR-1610 WITH GRB MOBILE APP<br>
THE IDAP-1610 can be configured using your smatchone. Search for "D-Link GRS<br>
Ho IDAP-1610 can be configured using your smatchone check of the Apple base. West, The DAP-1610 can also be configured using a web browser. Once you have plugged the DAP-1610 into a wall outlet within wireless range of your router or connected to your existing wired network, open the wireless utility on your computer, select the name (SSID) of the DAP-1610 network, and enter the password (both of these are found on your Wi-Fi Configuration Card). Next, open a web browser (e.g. Internet Explorer, Firefox, Safari, or Chrome) and enter **http://dlinkap.local./** By default, the username is **Admin**, and the password field should be left blank. Please refer to the product manual for further information on configuring the DAP-1610 using a web browser.

### **TROUBLESHOOTING**

### SETUP AND CONFIGURATION PROBLEMS

#### **1. HOW DO I RESET MY DAP-1610 AC1200 Wireless Dual Band Extender TO FACTORY DEFAULT SETTINGS?**

- Ensure the product is powered on.
- Using a paperclip, press and hold the reset button on the bottom of the device for 5 seconds.
	- **Note:** Resetting the product to the factory default will erase the current configuration settings. The default Wi-Fi network name (SSID) and password are printed on the DAP-1610's Wi-Fi Configuration Card.

### **2. HOW DO I CONNECT A PC OR OTHER DEVICE TO THE DAP-1610 IF I HAVE FORGOTTEN MY WI-FI NETWORK NAME (SSID) OR WI-FI PASSWORD?**

- If you haven't changed the extended Wi-Fi network's settings, you can use the network name (SSID) and Wi-Fi password on the Wi-Fi Configuration Card.
- If you did change the network name (SSID) or Wi-Fi password and you did not record this information on the Wi-Fi Configuration Card or somewhere else, you must reset the device as described in Question 1 above.
- It is recommended that you make a record of this information so that you can easily connect additional wireless devices in the future. You can use the included Wi-Fi Configuration Card to record this important information for future use.

### TECHNICAL SUPPORT

You can find software updates and user documentation on the D-Link website. **Tech Support for customers in**

#### **Australia:**

Tel: 1300-700-100 24/7 Technical Support Web: http://www.dlink.com.au E-mail: support@dlink.com.au

#### **India:**

Tel: +91-832-2856000 Toll Free 1800-233-0000 Web: www.dlink.co.in E-Mail: helpdesk@in.dlink.com

### **Singapore, Thailand, Indonesia, Malaysia, Philippines, Vietnam:**

Singapore - www.dlink.com.sg Thailand - www.dlink.co.th Indonesia - www.dlink.co.id Malaysia - www.dlink.com.my Philippines - www.dlink.com.ph Vietnam - www.dlink.com.vn

### **Korea:**

Tel : +82-2-2028-1810 Monday to Friday 9:00am to 6:00pm Web : http://d-link.co.kr E-mail : g2b@d-link.co.kr

### **New Zealand:**

Tel: 0800-900-900 24/7 Technical Support Web: http://www.dlink.co.nz E-mail: support@dlink.co.nz

#### **South Africa and Sub Sahara Region:**

Tel: +27 12 661 2025 08600 DLINK (for South Africa only) Monday to Friday 8:30am to 9:00pm South Africa Time Web: http://www.d-link.co.za E-mail: support@d-link.co.za

### **D-Link Middle East - Dubai, U.A.E.**

Plot No. S31102, Jebel Ali Free Zone South, P.O.Box 18224, Dubai, U.A.E. Tel: +971-4-8809022 Fax: +971-4-8809066 / 8809069 Technical Support: +971-4-8809033 General Inquiries: info.me@dlinkmea.com Tech Support: support.me@dlinkmea.com

### **Egypt**

1, Makram Ebeid Street - City Light Building - floor 5 Nasrcity - Cairo, Egypt Tel.: +2 02 23521593 - +2 02 23520852 Technical Support: +2 02 26738470 General Inquiries: info.eg@dlinkmea.com Tech Support: support.eg@dlinkmea.com

### **Kingdom of Saudi Arabia**

Office  $\#$  84 . Al Khaleej Building ( Mujamathu Al-Khaleej) Opp. King Fahd Road, Olaya Riyadh - Saudi Arabia Tel: +966 1121 70008 Technical Support: +966 1121 70009 General Inquiries: info.sa@ dlinkmea.com Tech Support: support.sa@ dlinkmea.com

### **Pakistan**

Islamabad Office: 61-A, Jinnah Avenue, Blue Area, Suite # 11, EBC, Saudi Pak Tower, Islamabad - Pakistan Tel.: +92-51-2800397, 2800398 Fax: +92-51-2800399

For the Chartman State of the Chartman State of the Chartman State of the Chartman State of the Chartman State of the Chartman State of the Chartman State of the Chartman State of the Chartman State of the Chartman State o Karachi Office: D-147/1, KDA Scheme # 1, Opposite Mudassir Park, Karsaz Road, Karachi – Pakistan Phone: +92-21-34548158, 34326649 Fax: +92-21-4375727 Technical Support: +92-21-34548310, 34305069 General Inquiries: info.pk@dlinkmea.com Tech Support: support.pk@dlinkmea.com

### TECHNICAL SUPPORT

#### **Iran**

Unit 1, 1st Floor, Plot No 3, Pazhoheshgah (2) Alley, Ahmad Ghasir (Bokharest) St. , Shahid Beheshti (Abbas Abad) St. , Tehran, Iran. Postal Code : 1514615911 Tel: +98-21-88880918,19 General Inquiries: info.ir@dlinkmea.com Tech Support: support.ir@dlinkmea.com

### **Morocco**

M.I.T.C. Route de Nouaceur angle RS et CT 1029 Bureau N° 312 ET 337 Casablanca , Maroc Phone : +212 663 72 73 24 Email: support.na@dlinkmea.com

#### **Lebanon RMA center**

Dbayeh/Lebanon PO Box:901589 Tel: +961 4 54 49 71 Ext:14 Fax: +961 4 54 49 71 Ext:12 Email: taoun@dlinkmea.com

#### **Bahrain**

Technical Support: +973 1 3332904

### **Kuwait:**

Technical Support: + 965 22453939 / +965 22453949

**That the Mont Details (School School School School School School School School School School School School School School School School School School School School School School School School School School School School Sc** This purpose of this product is to create a constant network connection for your devices. As such, it does not have a standby mode or use a power management mode. If you wish to power down this product, please simply unplug it from the power outlet.

## **КОМПЛЕКТ ПОСТАВКИ**

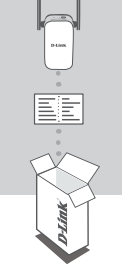

### **БЕСПРОВОДНОЙ ДВУХДИАПАЗОННЫЙ ПОВТОРИТЕЛЬ AC1200** DAP-1610

### **КАРТА С НАСТРОЙКАМИ БЕСПРОВОДНОЙ СЕТИ**

Если что-либо из перечисленного отсутствует, обратитесь к поставщику.

## **ВВЕДЕНИЕ**

DAP-1610 расширяет зону покрытия беспроводной сети ТД (точки доступа) или беспроводного маршрутизатора (используя беспроводное подключение или порт Ethernet), обеспечивая соединение в любой точке Вашего дома.

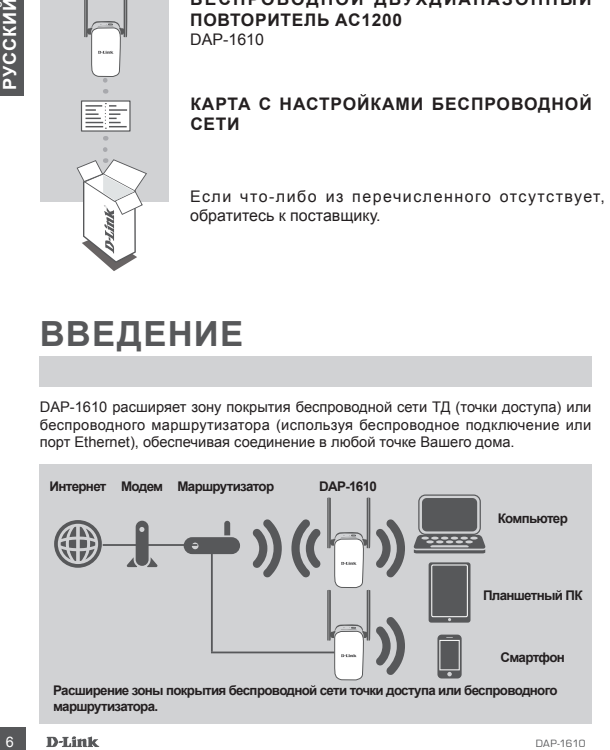

### **УСТАНОВКА**

### **ВЫБЕРИТЕ СПОСОБ НАСТРОЙКИ**

Существует три способа настройки DAP-1610 – с помощью Wi-Fi Protected Setup (WPS) (рекомендуется), с помощью приложения QRS Mobile или Web-браузера.

**НАСТРОЙКА DAP-1610 С ПОМОЩЬЮ WI-FI PROTECTED SETUP (WPS) ПРИМЕЧАНИЕ:** для подключения к беспроводному маршрутизатору или ТД, а также для расширения беспроводной сети, убедитесь, что маршрутизатор или ТД оснащены кнопкой WPS.

> Подключите DAP-1610 к электрической розетке и подождите, пока индикатор состояния/WPS не замигает желтым светом. Нажмите кнопку WPS на беспроводном маршрутизаторе или точке доступа, затем нажмите кнопку WPS на DAP-1610. Индикатор состояния/WPS загорится зеленым светом.

> Подождите две минуты до завершения. После успешного подключения DAP-1610 к беспроводному маршрутизатору или точке доступа индикатор состояния/WPS загорится постоянным зеленым светом.

THE STORICE CONTENT TO CONTENT THE STORICE OF THE STORICE OF THE STORICE OF THE STORICE OF THE STORICE OF THE STORICE OF THE STORICE OF THE STORICE OF THE STORICE OF THE STORICE OF THE STORICE OF THE STORICE OF THE STORIC Если после завершения процесса подключения индикатор уровня сигнала показывает одну полоску желтого света, то повторитель DAP-1610 установил соединение низкого качества. Чтобы улучшить качество соединения, следует переместить DAP-1610 к электрической розетке, которая находится ближе к беспроводному маршрутизатору или точке доступа. Чем больше полосок показывает индикатор уровня сигнала, тем лучше сигнал беспроводной сети.

Теперь можно подключить Ваш компьютер или мобильные устройства к беспроводной сети DAP-1610. При подключении используйте следующее имя сети (SSID): **(SSID Вашего маршрутизатора)-EXT**

Используйте обычный пароль для своего маршрутизатора.

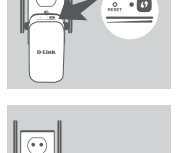

## **УСТАНОВКА**

### **НАСТРОЙКА DAP-1610 С ПОМОЩЬЮ ПРИЛОЖЕНИЯ QRS MOBILE**

Можно настроить DAP-1610, используя свой смартфон. Найдите приложение "D-Link QRS Mobile" в Apple App Store или Google Play и загрузите его. Затем подключите смартфон к DAP-1610, используя SSID и пароль, указанные на карте с настройками беспроводной сети, и выполните инструкции приложения или обратитесь к руководству пользователя.

### **НАСТРОЙКА DAP-1610 ЧЕРЕЗ WEB-БРАУЗЕР**

USES MODIE SPAPE APP SION RECORD PIBY и заружите не славя подоложно веси под совери с славя подоложно совери с славя и не славя подоложно славя и подоложно славя и подоложно славя и подоложно славя и подоложно славя и под Также можно настроить DAP-1610 с помощью Web-браузера. После подключения DAP-1610 к электрической розетке в зоне действия беспроводной сети маршрутизатора или подключения к существующей проводной сети, откройте утилиту на компьютере, выберите имя беспроводной сети DAP-1610 (SSID) и введите пароль (указанные на карте с настройками беспроводной сети).

Далее откройте Web-браузер (например, Internet Explorer, Firefox, Safari или Chrome) и введите **http://dlinkap.local./** По умолчанию имя пользователя - **Admin**, поле с паролем оставьте пустым. Обратитесь к руководству по настройке DAP-1610 для получения подробной информации.

### **ПОИСК И УСТРАНЕНИЕ НЕИСПРАВНОСТЕЙ**

### ПРОБЛЕМЫ УСТАНОВКИ И НАСТРОЙКИ

### **1. КАК СБРОСИТЬ DAP-1610 К ЗАВОДСКИМ НАСТРОЙКАМ?**

- Убедитесь, что питание устройства включено.
- Используя распрямленную скрепку, нажмите и удерживайте кнопку Reset на нижней панели устройства в течение 5 секунд.

**Примечание:** сброс маршрутизатора к заводским настройкам удалит текущие параметры. Имя беспроводной сети (SSID) и пароль по умолчанию указаны на карте с настройками беспроводной сети.

### **2. КАК ПОДКЛЮЧИТЬ ПК ИЛИ ДРУГОЕ УСТРОЙСТВО К DAP-1610, ЕСЛИ ЗАБЫТО ИМЯ БЕСПРОВОДНОЙ СЕТИ (SSID) ИЛИ ПАРОЛЬ?**

- Если Вы не меняли настройки расширенной беспроводной сети, можно использовать имя беспроводной сети (SSID) и пароль, указанные на карте с настройками беспроводной сети.
- Если Вы изменили имя беспроводной сети (SSID) или пароль и не записали новые, выполните сброс устройства к заводским настройкам, как указано выше в пункте 1.
- Рекомендуется записать данную информацию, чтобы легко подключить другие беспроводные устройства в будущем. Для записи можно использовать входящую в комплект поставки карту с настройками беспроводной сети.

### Технические характеристики

### **Стандарты**

- $\cdot$  IFFF 802.11ac
- IEEE 802.11a
- IEEE 802.11n
- IEEE 802.11g

### **Диапазон частот <sup>1</sup>**

- От 2,4 ГГц до 2,4835 ГГц
- От 5,15 ГГц до 5,35 ГГц

### **Интерфейсы устройства**

- 802.11ac/n/g/a
- Порт 10/100 Мбит/с
- Кнопка Reset
- Кнопка WPS

### **Антенна**

• Внешняя антенна

### **Безопасность**

- Wi-Fi Protected Access (WPA/WPA2)
- Wi-Fi Protected Setup (WPS)

### **Расширенные функции**

• Приложение QRS Mobile для устройств с iOS и Android

### **Управление устройством**

• Web-интерфейс

### **Индикаторы**

- Power/Status/WPS
- IEEE 802.11g<br> **URAR-1800 MACTON CONSUMISED CONSUMISED CONSUMISED CONSUMISED CONSUMISED CONSUMISED CONSUMISED CONSUMISED CONSUMISED CONSUMISED CONSUMISED CONSUMISED CONSUMISED CONSUMISED CONSUMISED CONSUMISED CONSUMISED CO** • 3-полосный индикатор мощности сигнала

#### **Рабочая температура**

• От 0˚ до 40˚C

### **Температура хранения**

• От -20 $^{\circ}$  до 70 $^{\circ}$ С

### **Влажность при эксплуатации**

• От 10% до 90% (без конденсата)

### **Влажность при хранении**

• От 5% до 90% (без конденсата)

#### **Питание на входе**

• 100 - 240 В переменного тока

#### **Максимальная потребляемая мощность**

• 7.5 Вт

### **Сертификаты**

- FCC
- CE
- IC
- RCM
- UL
- IDA
- PSB
- $\overline{CR}$

### **Размеры (Д х Ш х В)**

• 50x97x48 мм

### **Вес**

• 139 г

### **Правила и условия безопасной эксплуатации**

Внимательно прочитайте данный раздел перед установкой и подключением устройства. Убедитесь, что устройство и кабели не имеют механических повреждений. Устройство должно быть использовано только по назначению, в соответствии с кратким руководством по установке.

и корошо проветриваемом помещении с нормальной влажностью, в спорон<br>и хорошо проветриваемом помещении с нормальной влажностью, в сторон<br>повышенной влажностью. Не размещайте нау стройстве посторонний<br>повышенной влажностью Устройство предназначено для эксплуатации в сухом, чистом, не запыленном и хорошо проветриваемом помещении с нормальной влажностью, в стороне от мощных источников тепла. Не используйте его на улице и в местах с повышенной влажностью. Не размещайте на устройстве посторонние предметы. Вентиляционные отверстия устройства должны быть открыты. Температура окружающей среды в непосредственной близости от устройства и внутри его корпуса должна быть в пределах от 0 °С до +40 °С. Электропитание должно соответствовать параметрам электропитания, указанным в технических характеристиках устройства.

Не вскрывайте корпус устройства! Перед очисткой устройства от загрязнений и пыли отключите питание устройства. Удаляйте пыль с помощью влажной салфетки. Не используйте жидкие/аэрозольные очистители или магнитные/ статические устройства для очистки. Избегайте попадания влаги в устройство. Срок службы устройства – 2 года

Гарантийный период исчисляется c момента приобретения устройства у официального дилера на территории России и стран СНГ и составляет один год. Вне зависимости от даты продажи гарантийный срок не может превышать 2 года с даты производства изделия, которая определяется по 6 (год) и 7 (месяц) цифрам серийного номера, указанного на наклейке с техническими данными. Год: 9 - 2009, A - 2010, B - 2011, С - 2012, D - 2013, E - 2014, F - 2015, G - 2016, H - 2017.

### ТЕХНИЧЕСКАЯ ПОДДЕРЖКА

Обновления программного обеспечения и документация доступны на Интернет-сайте D-Link. D-Link предоставляет бесплатную поддержку для клиентов в течение гарантийного срока. Клиенты могут обратиться в группу технической поддержки D-Link по телефону или через Интернет.

Техническая поддержка компании D-Link работает в круглосуточном режиме ежедневно, кроме официальных праздничных дней. Звонок бесплатный по всей России.

#### **Техническая поддержка D-Link:**

8-800-700-5465

#### **Техническая поддержка через Интернет:**

http://www.dlink.ru e-mail: support@dlink.ru

#### **Изготовитель:**

Д-Линк Корпорейшн, 114, Тайвань, Тайпей, Нэйху Дистрикт, Шинху 3-Роуд, № 289

#### **Уполномоченный представитель, импортер:**

ООО "Д-Линк Трейд" 390043, г. Рязань, пр. Шабулина, д.16 Тел.: +7 (4912) 503-505

### ОФИСЫ

Россия Москва, Графский переулок, 14 Тел. : +7 (495) 744-00-99 E-mail: mail@dlink.ru

Україна Київ, вул. Межигірська, 87-А Тел.: +38 (044) 545-64-40 E-mail: ua@dlink.ua

Moldova Chisinau; str.C.Negruzzi-8 Tel: +373 (22) 80-81-07 E-mail:info@dlink.md

Беларусь Мінск, пр-т Незалежнасці, 169 Тэл.: +375 (17) 218-13-65 E-mail: support@dlink.by

Қазақстан Алматы, Құрманғазы к-cі,143 үй Тел.: +7 (727) 378-55-90 E-mail: almaty@dlink.ru

Հայաստան Երևան, Դավթաշեն 3-րդ թաղամաս, 23/5  $2\tan^{-1}$  +374 (10) 39-86-67 Էլ. փոստ՝ info@dlink.am

Latvija Rīga, Lielirbes iela 27 Tel.: +371 (6) 761-87-03 E-mail: info@dlink.lv

Lietuva Vilnius, Žirmūnų 139-303 Tel.: +370 (5) 236-36-29 E-mail: info@dlink.lt

Eesti E-mail: info@dlink.ee

**окомерчитных дней. Звонок весилятный по всей России.**<br>
ехническая поддержка D-Link:<br>
ехническая поддержка через Интернет:<br>
польномоченны, 11,4, Тайвань, Тайвань, Накоу Дистрикт, Шинху 3-Роуд, № 289<br>
2010 17-Лимс Трейск Türkiye Uphill Towers Residence A/99 Ataşehir /ISTANBUL Tel: +90 (216) 492-99-99 Email: info.tr@dlink.com.tr

**ישראל** רח' המגשימים 20 קרית מטלון פתח תקווה 972 (3) 921-28-86 support@dlink.co.il

## **CONTENIDO DEL EMPAQUE**

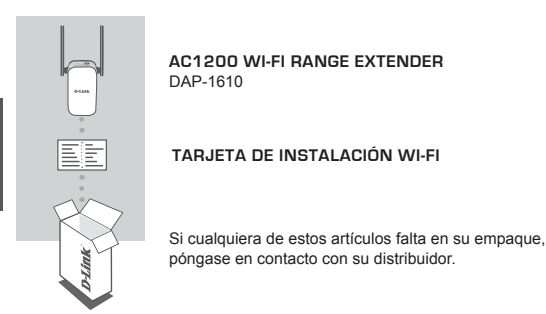

## **INTRODUCCIÓN**

El DAP-1610 amplía la cobertura inalámbrica de un AP (punto de acceso) existente o router inalámbrico, a través del puerto Ethernet o inalámbrico, permitiendo llegar a más partes de su casa con la tecnología inalámbrica.

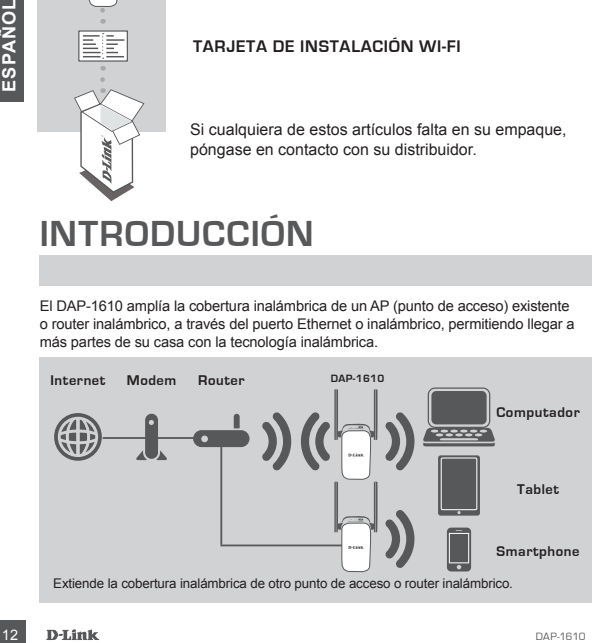

## **CONFIGURACIÓN DE PRODUCTO**

### CONFIGURAR

### **SELECCIONE SU MÉTODO**

Hay tres métodos disponibles para configurar el DAP-1610 - utilizando configuración Wi-Fi protegida (WPS) (recomendado), la aplicación QRS Mobile, o un navegador web.

### **CONFIGURACIÓN DEL DAP-1610 MEDIANTE WI-FI PROTECTED SETUP (WPS)**

**NOTA:** Para conectarse a un router o punto de acceso inalámbrico y extender la red Wi-Fi en su hogar, por favor asegúrese de que el router o AP de origen cuenta con un botón WPS.

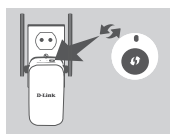

Conecte el DAP-1610 a una toma de corriente y espere hasta que el LED Estado / WPS parpadea en color ámbar. Pulse el botón WPS en el router inalámbrico o AP de origen, y luego pulse el botón WPS en el DAP-1610. El LED Estado / WPS comenzará a parpadear de color verde.

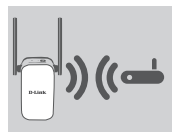

Por favor permita hasta dos minutos para que el proceso finalice.

El LED Estado / WPS se enciende en verde cuando el DAP-1610 se ha conectado correctamente al enrutador inalámbrico o AP de origen.

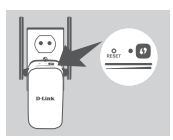

Conecte el DAP-1610 a una toma de corriente y espere la DAP-1610 a una toma de corriente y espere la contrata a molton VPS par per la botón VPS en el DAP-1610 a UNED Estado / WPS contenzará a parpadear de proceso finalito. Si el indicador LED de señal tiene una sola barra de color ámbar después de que el proceso de conexión ha terminado, el DAP-1610 ha establecido una conexión de mala calidad. Para mejorar la calidad de la conexión, el DAP-1610 debe ser reubicado en una toma de corriente cerca del router inalámbrico o AP de origen. Mientras tenga más barras encendidas en el indicador LED de señal, mejor será la señal inalámbrica.

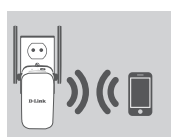

El DAP-1610 ya está listo para compartir la Red Wi-Fi extendida con sus PCs y dispositivos móviles. Conéctese a la red extendida creada por el DAP-1610 utilizando el nombre siguiente de la red (SSID): **(SSID de su router) -EXT**

Por favor utilice la contraseña habitual de su router.

## **CONFIGURACIÓN DE PRODUCTO**

### CONFIGURAR

### **CONFIGURAR DAP-1610 CON APLICACIÓN QRS MOBILE**

El DAP-1610 se puede configurar utilizando un Smartphone. Busque "D-Link QRS Mobile" en el Apple App Store o Google Play y descargue la aplicación. A continuación, conecte el Smartphone para el DAP-1610 utilizando la información SSID y la contraseña proporcionada en la tarjeta de configuración Wi-Fi y siga las útiles indicaciones de la aplicación, o consulte el manual del producto para obtener más información.

### **CONFIGURAR DAP-1610 CON UN NAVEGADOR WEB**

El DAP-1610 también se puede configurar utilizando un navegador web. Una vez que haya conectado el DAP-1610 en una toma de corriente dentro del rango inalámbrico de su router o conectado a la red cableada existente, abra la utilidad inalámbrica en su equipo, seleccione el nombre (SSID) de la red DAP-1610, e ingrese la contraseña (ambos se encuentran en su tarieta de configuración Wi-Fi).

**Exerte The Trunchlarit Science Condition** and the matival durint weige to the substrate that the substrate that a red debiate a simple that a bifold in a state of one condition and the condition and the condition of the A continuación, abra un navegador web (por ejemplo, Internet Explorer, Firefox, Safari o Chrome) e introduzca **http: //dlinkap.local./** Por defecto, el nombre de usuario es **admin**  y el campo de la contraseña debe dejarse en blanco. Por favor, consulte el manual del producto para obtener más información sobre cómo configurar el DAP-1610 utilizando un navegador web.

## **SOLUCIÓN DE PROBLEMAS**

### PROBLEMAS DE INSTALACIÓN Y CONFIGURACIÓN

- **1. ¿CÓMO PUEDO RESTABLECER MI DAP-1610 AC1200 WIRELESS DUAL BAND EXTENDER A SU CONFIGURACIÓN PREDETERMINADA DE FÁBRICA?**
	- Asegúrese de que el producto esté encendido.
	- Utilice un clip extendido, presione y mantenga presionado el botón de reset en la parte inferior del dispositivo durante 5 segundos.
		- **Nota:** El Restablecimiento del producto a la configuración predeterminada de fábrica borrará la configuración actual. El nombre predeterminado de Wi-Fi de la red (SSID) y la contraseña están impresos en la tarjeta de configuración Wi-Fi del DAP-1610.
- **2. ¿CÓMO PUEDO CONECTAR UN PC U OTRO DISPOSITIVO AL DAP-1610 SI HE OLVIDADO MI NOMBRE WI FI-RED (SSID) O WI-FI CONTRASEÑA?**
	- Si no ha cambiado la configuración de la red Wi-Fi extendida, puede utilizar el nombre de red (SSID) y la contraseña de Wi-Fi en la tarjeta de configuración Wi-Fi.
	- Si lo hizo cambie el nombre de red (SSID) o la contraseña Wi-Fi y si no guardó esta información en la tarjeta de configuración Wi-Fi o en otro lugar, debe restablecer el dispositivo como se describe en la pregunta 1 anterior.
	- Se recomienda que realice un registro de esta información para que pueda conectar fácilmente dispositivos inalámbricos adicionales en el futuro. Puede utilizar la tarjeta de configuración Wi-Fi incluida para registrar esta información importante para el uso futuro.

### **COPORTE TÉCNICO**

Usted puede encontrar actualizaciones de softwares o firmwares y documentación para usuarios a través de nuestro sitio www.dlinkla.com

### **SOPORTE TÉCNICO PARA USUARIOS EN LATINO AMERICA**

Por favor revise el número telefónico del Call Center de su país en http://www.dlinkla.com/soporte/call-center

### **Soporte Técnico de D-Link a través de Internet**

Horario de atención Soporte Técnico en www.dlinkla.com e-mail: soporte@dlinkla.com & consultas@dlinkla.com

The Supering Supering Control of the Schnakes SS(40)(44/48 en la banda de 5 GHz estén sin licencia<br>
sin restricciones de use en su país de residencia antes de utilizarios. Cualquier uso ilegal de<br>
Sidos canales es responsa Por favor asegúrese de que los canales 36/40/44/48 en la banda de 5 GHz estén sin licencia y sin restricciones de uso en su país de residencia antes de utilizarlos. Cualquier uso ilegal de estos canales es responsabilidad del usuario.

## **CONTEÚDO DA EMBALAGEM**

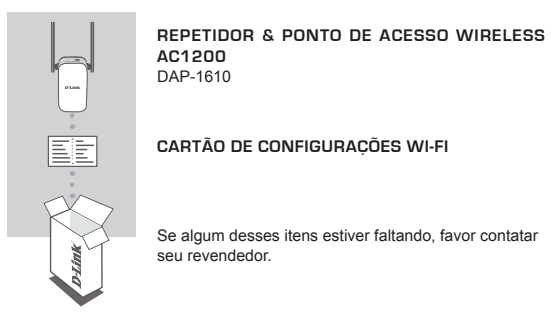

## **INTRODUÇÃO**

O DAP-1610 estende o alcance da rede sem fios de um AP (Ponto de Acesso) ou roteador wireless existente, através de conexão Wi-Fi (como Repetidor) ou porta Ethernet (como Ponto de Acesso).

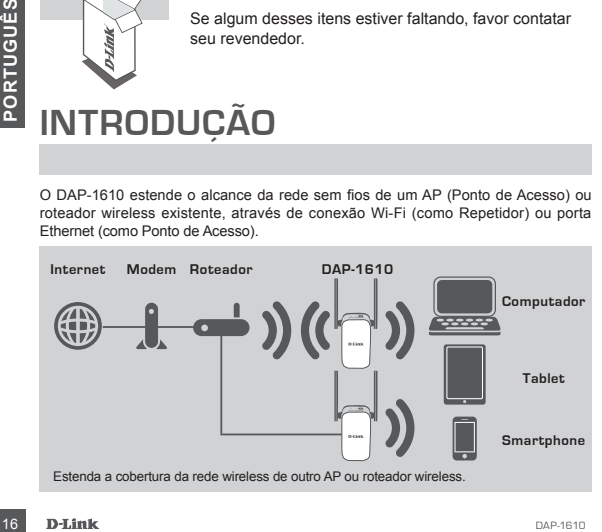

## **INSTALAÇÃO DO PRODUTO**

### **INSTALAÇÃO**

### **SELECIONE SEU MÉTODO**

Existem três métodos disponíveis para instalar o DAP-1610: usando o botão WI-FI Protected Setup (WPS) (recomendado), o Aplicativo QRS Mobile, ou um navegador de internet.

#### **INSTALANDO O DAP-1610 UTILIZANDO WI-FI PROTECTED SETUP (WPS)**

**NOTA:** Para conectar em um roteador wireless ou AP e estender a rede Wi-Fi em sua residência, por favor, certifique-se de que o roteador ou AP principal possui um botão WPS.

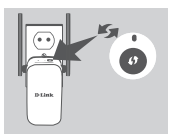

Plugue o DAP-1610 numa tomada e espere até que o LED Status/WPS esteja piscando na cor laranja. Aperte o botão WPS no roteador ou AP principal, e, em seguida, aperte o botão WPS no DAP-1610. O LED Status/WPS começará a piscar em verde.

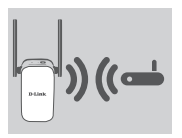

Por favor, aguarde 2 minutos até finalizar o processo. O LED Status/WPS ficará verde (luz fixa) quando o DAP-1610 conectar com sucesso no roteador ou AP principal.

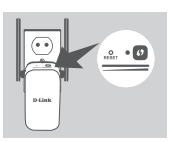

Por favor, aguarde 2 minutos até finalizar o processo.<br>
OLED Status/WPS ficará verde (luz fixa) quando o DAP-<br>
1610 conectar com sucesso no roteador ou AP principal.<br>
Se o LED tiver uma única barra de sinal na cor laranja<br> Se o LED tiver uma única barra de sinal na cor laranja depois de finalizado o processo de conexão, significa que o DAP-1610 estabeleceu uma conexão de baixa qualidade. Para melhorar a qualidade de conexão, o DAP-1610 deve ser colocado em uma tomada próxima do roteador ou AP principal. Quanto mais barras de sinal estiverem sendo exibidas no produto, melhor será a qualidade Wi-Fi de toda a rede.

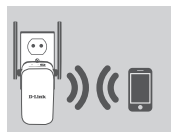

Agora o DAP-1610 está pronto para compartilhar a rede Wi-Fi estendida com seus PCs e dispositivos móveis. Conecte na rede estendida criada pelo DAP-1610 através dos seguintes nomes de rede (SSID):

**(SSID do seu roteador)-EXT**

Por favor, utilize a senha atual do seu roteador.

# **INSTALAÇÃO DO PRODUTO**

### **INSTALACÃO**

### **INSTALANDO O DAP-1610 COM O APLICATIVO QRS**

O DAP-1610 pode ser instalado através de seu smartphone. Procure por "D-Link QRS Mobile" na App Store da Apple ou no Google Play, e baixe o aplicativo. Em seguida, conecte seu smartphone no DAP-1610 usando a SSID e senha fornecidas no Cartão de Configuração Wi-Fi e siga as instruções do próprio aplicativo, ou consulte o manual do produto para mais informações.

### **INSTALANDO O DAP-1610 ATRAVÉS DE UM NAVEGADOR DE INTERNET**

O DAP-1610 também pode ser instalado através de um navegador de internet. Após plugar o DAP-1610 numa tomada que esteja dentro do alcance de sinal da rede wireless do seu roteador ou conectado na sua rede wireless existente, abra a opção de redes sem fio em seu computador, selecione o nome (SSID) da rede do DAP-1610, e digite a senha (ambos podem ser encontrados no seu Cartão de Configuração Wi-Fi).

**Example 3 Example 3 CONFIGUES CONFIGUES EXAMPLE CONFIGUES EXAMPLE CONFIGUES CONFIGUES CONFIGUES CONFIGUES CONFIGUES CONFIGUES CONFIGUES CONFIGUES CONFIGUES CONFIGUES CONFIGUES CONFIGUES** Em seguida, abra um navegador de internet (por exemplo, Internet Explorer, Firefox, Safari ou Chrome) e digite **http://dlinkap.local/.** Por padrão, o nome de usuário é **Admin**, e o campo da senha é deixado em branco. Por favor consulte o manual do produto para informações adicionais sobre a configuração do DAP-1610 através de um navegador de internet.

## **SOLUÇÃO DE PROBLEMAS**

### PROBLEMAS DE INSTALAÇÃO E CONFIGURAÇÃO

### **1. COMO REINICIO MEU REPETIDOR WI-FI DAP-1610 AC1200 PARA AS CONFIGURAÇÕES DE FÁBRICA?**

- Certifique-se de que o produto está ligado.
- -Utilizando um clipe de papel, pressione o botão de reset atrás do dispositivo por 5 segundos.

**Nota:** Reiniciar o produto para o padrão de fábrica irá apagar todas as configurações já feitas. O nome padrão da rede Wi-Fi (SSID) e senha estão impressos no Cartão de Configurações Wi-Fi do DAP-1610.

### **2. COMO CONECTO UM COMPUTADOR OU OUTRO DISPOSITIVO NO DAP-1610 SE TIVER ESQUECIDO O NOME DA MINHA REDE WI-FI (SSID) OU SENHA?**

- Se você não alterou as configurações padrões do DAP-1610, você pode usar o nome de rede (SSID) e senha que estão no Cartão de Configurações Wi-Fi que acompanha o produto.
- -Se você alterou o nome de rede (SSID) ou senha e não guardou essa informação, seja no Cartão de Configuração Wi-Fi ou em qualquer outro lugar, você deve reiniciar o dispositivo como descrito na Questão 1 acima.
- -É recomendado que você anote ou guarde essa informação para poder conectar outros dispositivos wireless futuramente. Você pode usar o Cartão de Configurações Wi-fi incluso para guardar essa informação importante para uso futuro.

### SUPORTE TÉCNICO

Caso tenha dúvidas na instalação do produto, entre em contato com o Suporte Técnico D-Link.

Acesse o site: **www.dlink.com.br/suporte**

## 包裝內容物

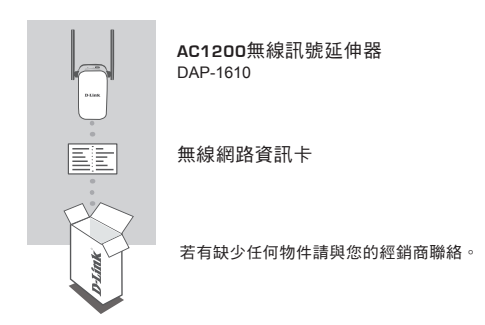

介紹

中 文

The DAP-1610 具備無線中繼功能,透過有線網路埠或是無線訊號,均能讓您輕鬆延伸 家中的無線基地台或無線路由器的訊號涵蓋範圍。

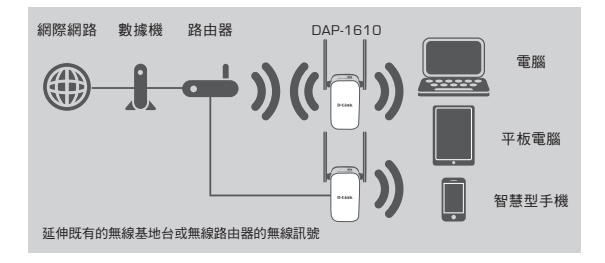

## 產品設定

### 設定

#### 選擇安裝方式

您可透過三種方式安裝DAP-1610:單鍵WPS方式(最建議的方式),QRS Mobile App 或使用網頁瀏覽器方式。

#### 透過**WPS**來安裝**DAP-1610**

注意: 若要透過此方式來延伸您家中的無線網路訊號,請先確認您的無線路由器或 無線基地台具備**WPS**按鈕。

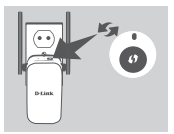

請將DAP-1610插入牆上的電源插座並且等待電源LED 燈開始閃爍橘燈後,請按下無線訊號來源設備的WPS 鈕後再按DAP-1610上的WPS鈕(約3秒)。DAP-1610的 LED燈將開始閃爍綠色。

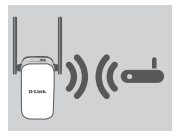

完成連線約需2分鐘,請稍待。 當LED燈恆亮綠色時表示DAP-1610已經完成連線至您 的無線路由器或無線基地台。

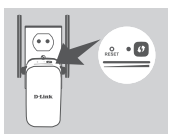

如果完成連線步驟後LED燈號恆亮橘燈,代表DAP-1610建立了一個品質較差的連線。如要改善連線品 質,請將DAP-1610移動至離無線路由器或基地台較近 的位置。

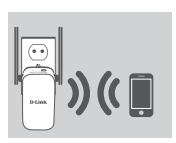

DAP-1610現在已設定為中繼器功能,請用以下的無線名 稱來連線到DAP-1610,無線名稱: 「上端來源無線路由器的無線名稱-EXT」 EX:上端無線路由器SSID-EXT

密碼與您既有的無線路由器相同

## 產品設定

### 設定

**D-Link** on

### 透過**QRS Mobile App**軟體來安裝**DAP-1610**

### 下列使用IOS系統示範說明

野道

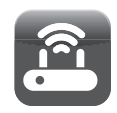

D-Link of

媒作模式

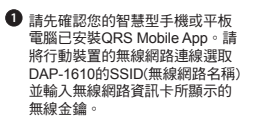

- 開啟QRS Mobile APP請先按下 **2** 「開始」及「下一步」
- 透過本設定精靈·將一步步的協助您完成您的 當D-Link設備以無線中地務的方式適作時,可用<br>東延伸現有無線網路的送重範圍。您可以利用此<br>横式來擴大現有無線設備的道塞範圍,讓家中或<br>耐公室某些原本託被不住的地方思號變強。 DJ ink 10 值和期10 完 1、调摄要验定的数据和控用的模式。 2、設定問題掲載和無線掲載。 3、設定路由製約管理者密碼。  $\Longrightarrow$   $)$   $($   $\Longrightarrow$   $)$ (○■ 4、設定額積更新通知 現有無線路由 **您的装置** 5、註冊mydlink服務。 6、储存股定。  $\pi - \alpha$ DAP-1610將先自動掃描範圍內的 **3** $D\text{-Link}$  and **D-Link** 無線網路訊號並顯示於清單中。 日日 選擇一個無線網路 Has Wi-Fi無線網路設定 請選擇您想延伸的無線網路訊號  $\Rightarrow$  ( $\Rightarrow$  ) ( $\equiv$ test-dir636May  $\sim$ 並輸入該無線網路的無線金鑰, 下列輸入密碼為範例請依照您的 85012.4  $45$ **你要建接到的無線路由器的無線網路名稱** 密碼來輸入。  $dink645$  $45$ 12345678 DIR-DLINK2.4  $\circ$ 注意: 設定完成後, DAP-1610的 請輸入無線路由器的無線密碼。以建立無線建 DIR-868L B  $A \approx$ 位置必須在原來無線基地台的收 ALAN-2.4G  $47$ 訊範圍內 D-Link DIR-809-8702  $\triangle$ david\_DIR-809  $45$ TOSS  $A \widehat{\sigma}$  $\sim$ 下一步 重新掃描

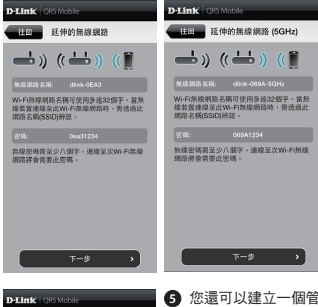

Ha D-Link設備密碼  $\Rightarrow$  ) (( $\Rightarrow$  ) ( D-Link放信花瓶: 連線至裝置的網頁介面時·您將書要輸入<br>此登入密碼。

 $\overline{\mathbb{P}}$  –  $\emptyset$ 

D-Link Coston 設定完成 下面是您的無根連結密碼及D-Link設備登入<br>密碼一臂 - 請記下信備的查訊並健存設定 -**W-FIERRIS 2.8** 

×

您可以選擇延用既有的SSID **4** (無線網路名稱)和無線金鑰或 輸入一個新的SSID和金鑰。 注意: 若您選擇修改SSID或密 碼,建議您將這些資料記錄下 來以便未來使用。

您還可以建立一個管理員密碼來登入DAP-1610的 **5** 管理介面,若您有設定管理員密碼,建議您將這些 資料記錄下來以便未來使用。

您所完成的設定參數將顯示於畫面中。在確認設定 **6**正確後請按下「儲存」按鈕,DAP-1610將重新開 機並套用您所做的設定異動。完成後,DAP-1610 將可以延伸您所選取的無線網路訊號

備存

dirk-0FA3 .<br>14431234

## 產品設定

### 設定

#### 透過網頁瀏覽器來安裝**DAP-1610**

DAP-1610亦可透過電腦開啟網頁瀏覽器進行設定,將DAP-1610插入牆上的電源 插座並且等待電源LED燈開始閃爍橘燈後,請將您的電腦連線至DAP-1610(SSID和 無線金鑰標示於無線網路資訊卡)。打開網頁瀏覽器並連線至**http://dlinkap.local./** DAP-1610的原廠預設管理者帳號為**Admin**,密碼是空白。 如需要更多設定資訊請參考產品使用手冊。

### 疑難排解

設定和安裝的問題

- **1.** 我要如何將**DAP-1610**回復出廠預設值**(RESET)?**
	- (1) 確認設備已連接電源並在待機中。
	- (2) 使用迴紋針等細物插入DAP-1610的reset孔約5秒再放開。

請注意! 此動作會將DAP-1610的設定全部清除,請在設備開機完成後依上述說明 重新設定。

**2.** 我要如何使用無線方式連線至**DAP-1610?** 若忘記無線網路名稱或密碼時該如何 處理**?**

任何要無線連線至DAP-1610的裝置必須要選擇正確的無線網路名稱和輸入密碼。您 可以查看無線網路資訊卡上所標示無線網路名稱和密碼。若您已忘記您的SSID或無 線金鑰,請透過問題1的方式將DAP-1610回復原廠預設。

### D-Link 友訊科技 台灣分公司 技術支援資訊

如果您還有任何本使用手冊無法協助您解決的產品相關問題,台灣、香港或是澳門用戶可至網 站、電子郵件或電話等方式與D-Link技術支援工程師聯絡。

#### 台灣**D-Link**免付費技術諮詢專線

台灣技術諮詢服務專線 0800-002-615 台灣手機付費電話 (02) 6600-0123#8715

- 台灣服務時間: 週一至週五: 9:00~21:00 週六日及國定假日(不含農曆春節) 10:00~19:00
- 台灣網站: http://www.dlink.com.tw
- 台灣電子郵件: dssqa\_service@dlink.com.tw

產品保固期限、台灣區維修據點查詢,請參考http://www.dlink.com.tw網頁說明。

#### 香港、澳門**D-Link**技術諮詢專線

香港技術諮詢服務專線 (852) 8100 8892 香港服務時間: 週一至週五: 10:00 ~ 18:00 週六: 09:00~13:00 / 週日及公眾假期休息 (葵芳星期六不提供服務) http://www.dlink.com.hk 香港電子郵件: service@cn.synnex-grp.com

#### 香港地區維修據點如下:

維修據點:

葵芳服務中心地址:新界葵涌大連排道202-210號偉倫中心一期1樓A室

灣仔服務中心地址:香港灣仔莊士敦道178號-188號華懋莊士敦廣場16樓02室

旺角服務中心地址:香港九龍登打士街32-34A歐美廣場21樓01室

澳門技術諮詢服務專線 (853) 2875 3423

澳門地區維修據點如下:

澳門維修據點:澳門宋玉生廣場258號建興龍廣場11樓A室

澳門維修時間:週一至週五: 09:00 ~ 12:30 / 13:30 ~ 18:00

如果您是其他地區的用戶,請參考D-Link網站www.dlink.com 查詢全球各地分公司的聯絡資訊 以取得相關支援服務。

#### 注意 !

依據 低功率電波輻射性電機管理辦法

第十二條 : 經型式認證合格之低功率射頻電機,非經許可,公司、商號或使用者均不得擅自變 更頻率、加大功率或變更原設計之特性及功能。

第十四條 : 低功率射頻電機之使用不得影響飛航安全及干擾合法通信;經發現有干擾現象時, 應立即停用,並改善至無干擾時方得繼續使用。

前項合法通信,指依電信規定作業之無線電信。低功率射頻電機須忍受合法通信或工業、科學 及醫療用電波輻射性電機設備之干擾。

在5.25-5.35秭赫頻帶內操作之無線資訊傳輸設備,限於室內使用

電磁波曝露量MPE 標準值(MPE) 1mW/cm<sup>2</sup>,送測產品實值為0.085mW/cm<sup>2</sup>

中

## **ISI KEMASAN**

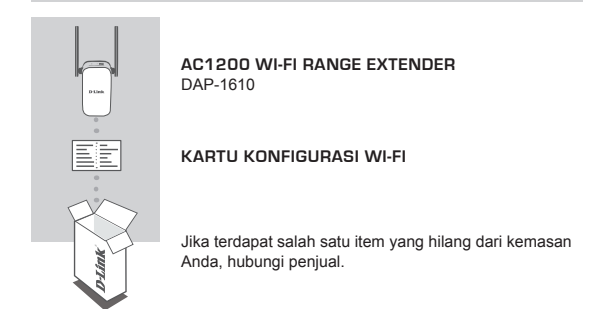

## **PENDAHULUAN**

DAP-1610 memperluas jangkauan nirkabel dari sebuah AP (akses point) yang ada atau router nirkabel, melalui port nirkabel atau Ethernet, memungkinkan Anda untuk menjangkau lebih banyak bagian dari rumah Anda dengan nirkabel.

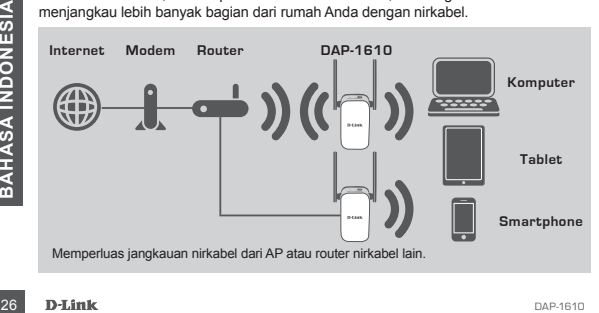

## **PENGATURAN PERANGKAT**

### PENGATURAN

### **PILIH METODE ANDA**

Ada tiga metode yang tersedia untuk menyiapkan DAP-1610 - menggunakan WI-FI Protected Setup (WPS) (dianjurkan), QRS Mobile App, atau web browser.

### **MEMASANG DAP-1610 MENGGUNAKAN WI-FI PROTECTED SETUP (WPS)**

**CATATAN:** Untuk menghubungkan ke router nirkabel atau AP dan memperluas jaringan Wi-Fi di rumah Anda, pastikan router atau AP sumber memiliki tombol WPS.

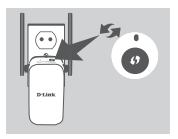

Colokkan DAP-1610 ke stopkontak dan tunggu sampai LED Status/WPS berkedip kuning. Tekan tombol WPS pada router nirkabel atau AP sumber, kemudian tekan tombol WPS pada DAP-1610. LED Status/WPS akan mulai berkedip hijau.

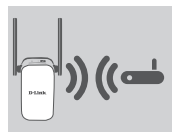

Silahkan tunggu hingga dua menit sampai proses selesai.

LED Status/WPS akan berubah menjadi hijau padat ketika DAP-1610 terhubung dengan sukses ke router nirkabel atau AP sumber.

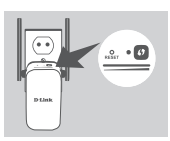

Jika LED Signal Indicator menunjukkan satu bar kuning setelah proses koneksi selesai, berarti DAP-1610 telah membentuk koneksi dengan kualitas buruk. Untuk meningkatkan kualitas koneksi, DAP-1610 harus direlokasi ke stopkontak yang lebih dekat dengan router nirkabel atau AP sumber. Semakin banyak bar yang menyala pada LED Signal Indicator, berarti semakin baik sinyal nirkabelnya.

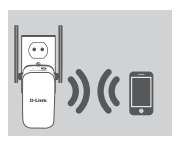

Untuk meningkatkan kualitas koneksi, DAP-1610 harus<br>
direlokasi ke stopkontak yang ebin dekat dengan router<br>
mirkabel atau AP sumber. Semakin banyak bar yang<br>
menyala pada LED Signal Indicator, berarti semakin<br>
baik sinyal Sinyal Wi-Fi DAP-1610 sekarang siap untuk digunakan Oleh PC dan perangkat mobile. Sambungkan ke jaringan ekstensi yang diciptakan oleh DAP-1610 dengan menggunakan nama jaringan berikut (SSID): **(SSID router Anda) -EXT**

Gunakan password router Anda yang biasa.

## **PENGATURAN PERANGKAT**

### PENGATURAN

### **MENGATUR DAP-1610 DENGAN QRS MOBILE APP**

DAP-1610 dapat dikonfigurasi menggunakan smartphone Anda. Cari dan download aplikasi "D-Link QRS Mobile" di Apple App Store atau Google Play. Berikutnya, hubungkan smartphone Anda ke DAP-1610 dengan menggunakan informasi SSID dan Password yang disediakan di Kartu Konfigurasi Wi-Fi dan ikuti petunjuk dalam aplikasi, atau lihat manual produk untuk informasi lebih lanjut.

### **MENGATUR DAP-1610 DENGAN WEB BROWSER**

DAP-1610 juga dapat dikonfigurasi dengan menggunakan web browser. Setelah Anda memasang DAP-1610 ke stopkontak dalam jangkauan nirkabel dari router atau terhubung ke jaringan kabel yang ada, buka utilitas nirkabel di komputer Anda, pilih nama (SSID) dari DAP-1610, dan masukkan password (kedua informasi ini dapat ditemukan pada Kartu Konfigurasi Wi-Fi Anda).

Berikutnya, buka web browser (misalnya Internet Explorer, Firefox, Safari atau Chrome) dan masukkan **http://dlinkap.local./** secara default, nama pengguna adalah **Admin**, dan bagian sandi harus dibiarkan kosong. Silakan lihat manual produk untuk informasi lebih lanjut tentang konfigurasi DAP-1610 menggunakan browser web.

## **PENANGANAN MASALAH**

### MASALAH DALAM PENGATURAN DAN KONFIGURASI

### **1. BAGAIMANA CARA ME-RESET DAP-1610 AC1200 WIRELESS DUAL BAND EXTENDER KE PENGATURAN DEFAULT PABRIK?**

- Pastikan produk dihidupkan.

- Gunakan penjepit kertas, tekan dan tahan tombol reset di bagian bawah perangkat selama 5 detik.
	- **Catatan:** Me-reset produk ke default pabrik akan menghapus pengaturan konfigurasi Anda. Nama default Wi-Fi (SSID) dan password tercetak pada Kartu Konfigurasi Wi-Fi DAP-1610 ini.
- **2. BAGAIMANA CARA MENGHUBUNGKAN PC ATAU PERANGKAT LAIN KE DAP-1610 JIKA SAYA LUPA NAMA WI-FI (SSID) ATAU PASSWORD WI-FI?**
	- Jika Anda belum mengubah pengaturan jaringan Wi-Fi, Anda dapat menggunakan nama jaringan (SSID) dan sandi Wi-Fi yang tercetak pada Kartu Konfigurasi Wi-Fi.
	- Jika Anda tidak mengubah nama jaringan (SSID) atau password Wi-Fi dan Anda tidak merekam informasi ini di Kartu Konfigurasi Wi-Fi atau di tempat lain, Anda harus mengatur ulang perangkat seperti yang dijelaskan dalam Pertanyaan 1 di atas.
- Coularian Perjepti Netitas, tekari dari antari olnioon leset di bagian bawari perjanya selama 5 detik.<br>
Catatan: Me-reset produk ke default pabrik akan menghapus pengaturan konfiguras<br>
Anda. Nama default Wi-Fi (SSID) dan p - Disarankan agar Anda membuat catatan informasi ini sehingga Anda dapat dengan mudah menghubungkan perangkat nirkabel tambahan di masa depan. Anda dapat menggunakan Kartu Konfigurasi Wi-Fi untuk merekam informasi penting ini untuk penggunaan masa depan.

### DUKUNGAN TEKNIS

Update perangkat lunak dan dokumentasi pengguna dapat diperoleh pada situs web D-Link. Dukungan Teknis untuk pelanggan:

### **Dukungan Teknis D-Link melalui telepon:**

Tel: +62-21-5731610

### **Dukungan Teknis D-Link melalui Internet:**

Email : support@dlink.co.id Website : http://support.dlink.co.id

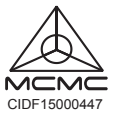

Ver.1.00(DI)\_125x85 2017/06/27 CIDF15000447